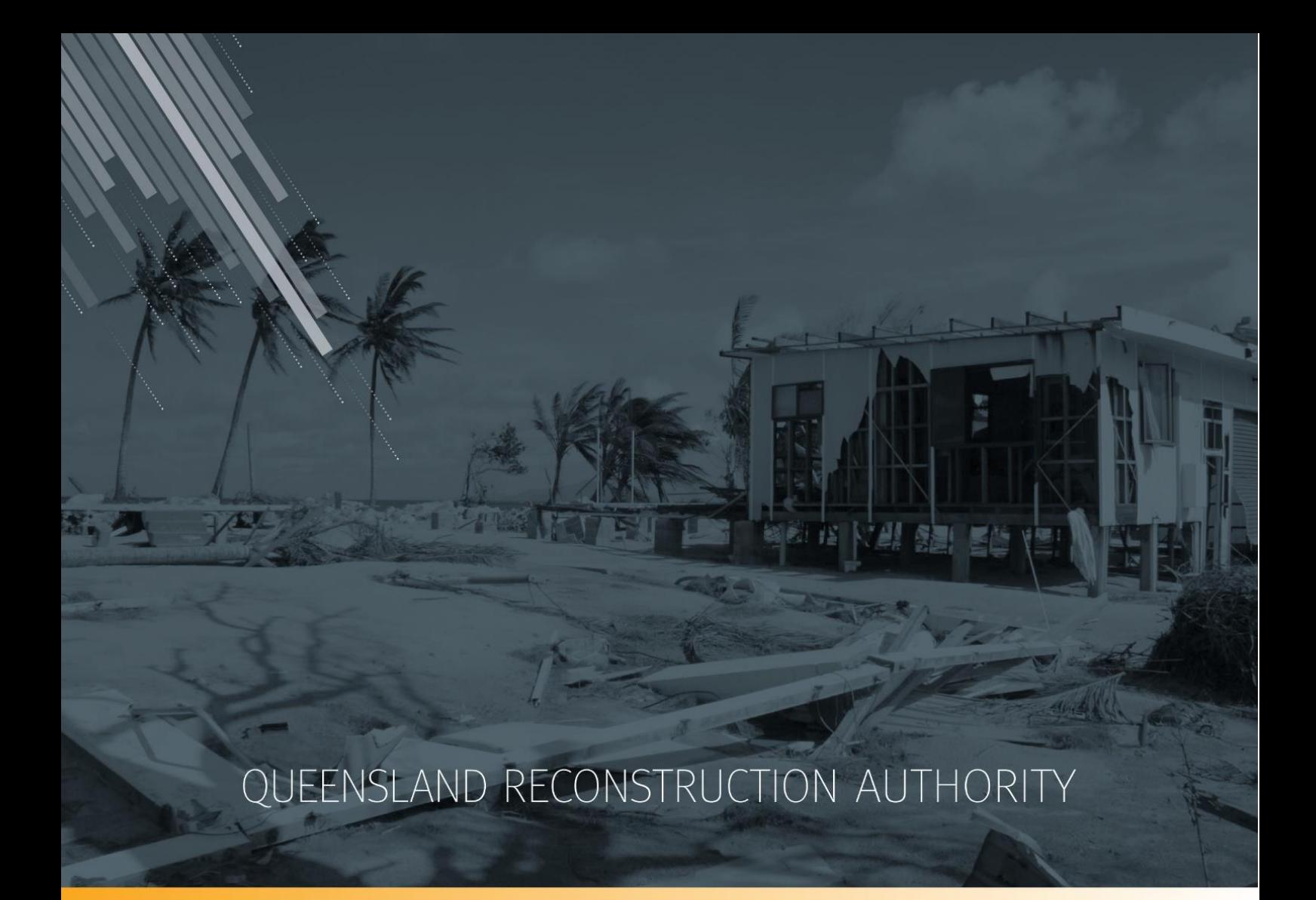

# **MARS Portal user guide Progress reporting and close outs**

**MARS | Queensland Reconstruction Authority**

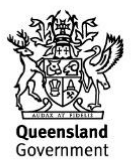

The *Management and Reporting System (MARS)* is a product of the Queensland Reconstruction Authority.

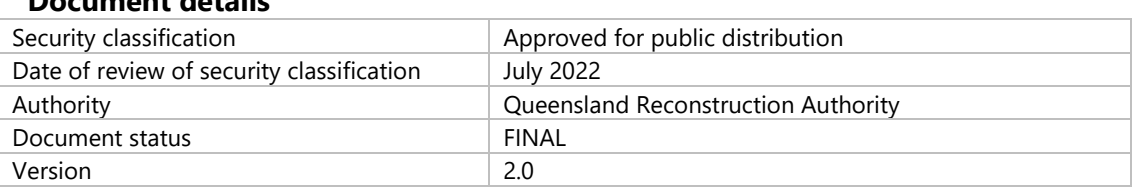

#### **Document details**

#### **Copyright**

This publication is protected by the *Copyright Act 1968*.

© The State of Queensland (Queensland Reconstruction Authority), July 2022.

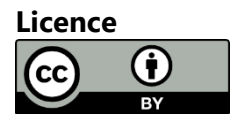

This work is licensed by State of Queensland (Queensland Reconstruction Authority) under a Creative Commons Attribution (CC BY) 4.0 International licence. To view a copy of this licence, visit: [www.creativecommons.org/licenses/by/4.0/](http://www.creativecommons.org/licenses/by/4.0/)

In essence, you are free to copy, communicate and adapt this *MARS Portal user guide – Progress reporting and close outs*, as long as you attribute the work as follows.

#### **Attribution**

The *Management and Reporting System (MARS)* is a product of the Queensland Reconstruction Authority.

#### **Interpreter**

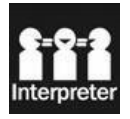

The Queensland Government is committed to providing accessible services to Queenslanders from all culturally and linguistically diverse backgrounds. If you have difficulty in understanding this report, you can access the Translating and Interpreting Services via www.qld.gov.au/languages or by phoning 13 14 50.

#### **Disclaimer**

While every care has been taken in preparing this publication, the State of Queensland accepts no responsibility for decisions or actions taken as a result of any data, information, statement or advice, expressed or implied, contained within. To the best of our knowledge, the content was correct at the time of publishing.

#### **Copies**

Copies of this publication are available on our website at [https://www.qra.qld.gov.au/funding/mars-disaster-funding](https://www.qra.qld.gov.au/funding/mars-disaster-funding-application-portal)[application-portal](https://www.qra.qld.gov.au/funding/mars-disaster-funding-application-portal)

#### **Contact**

Queensland Reconstruction Authority Phone (07) 3008 7200 info@qra.qld.gov.au www.qra.qld.gov.au

**MARS | Portal user guide - Progress reporting and close outs**

# **Table of contents**

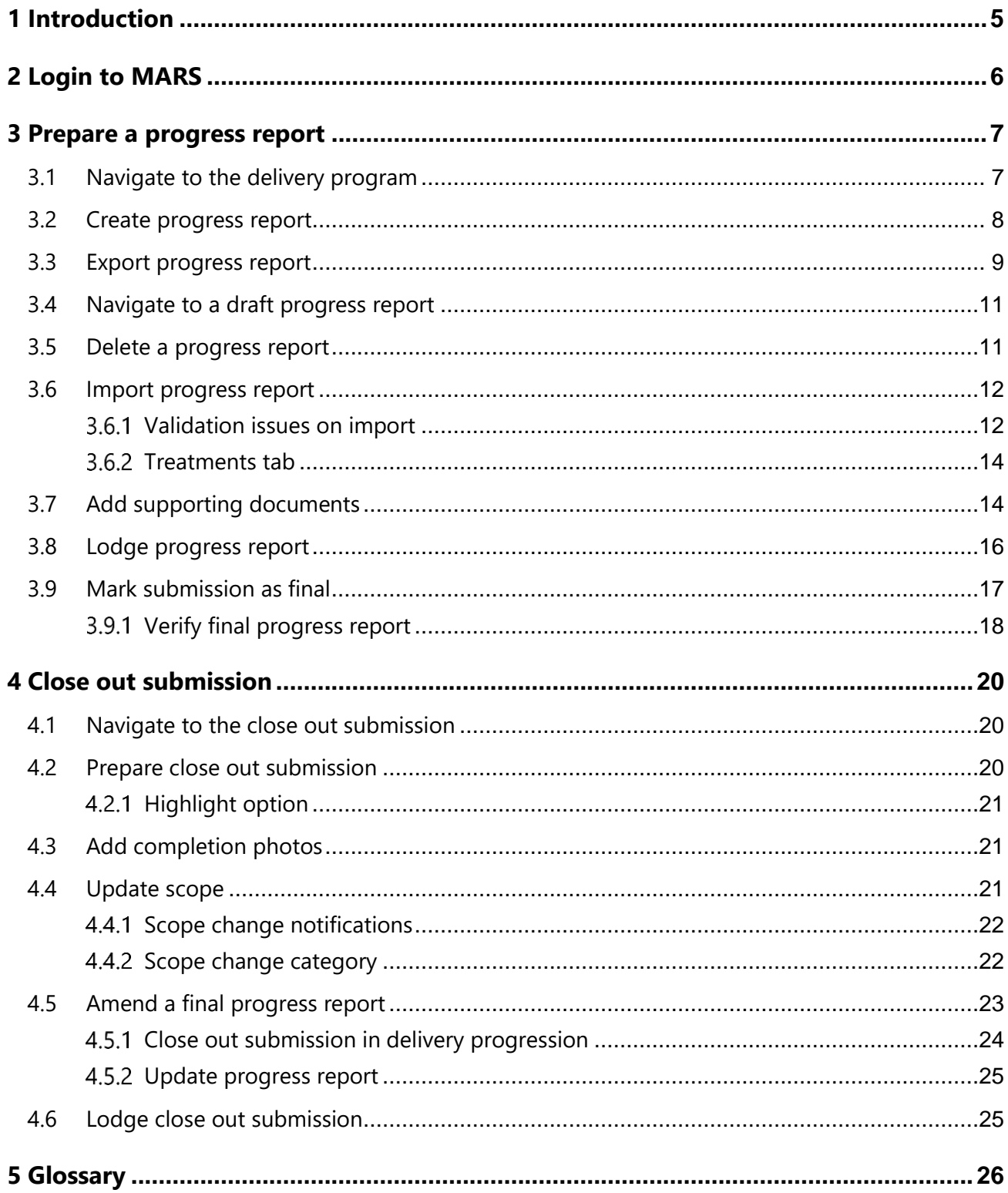

# <span id="page-4-0"></span>**1 Introduction**

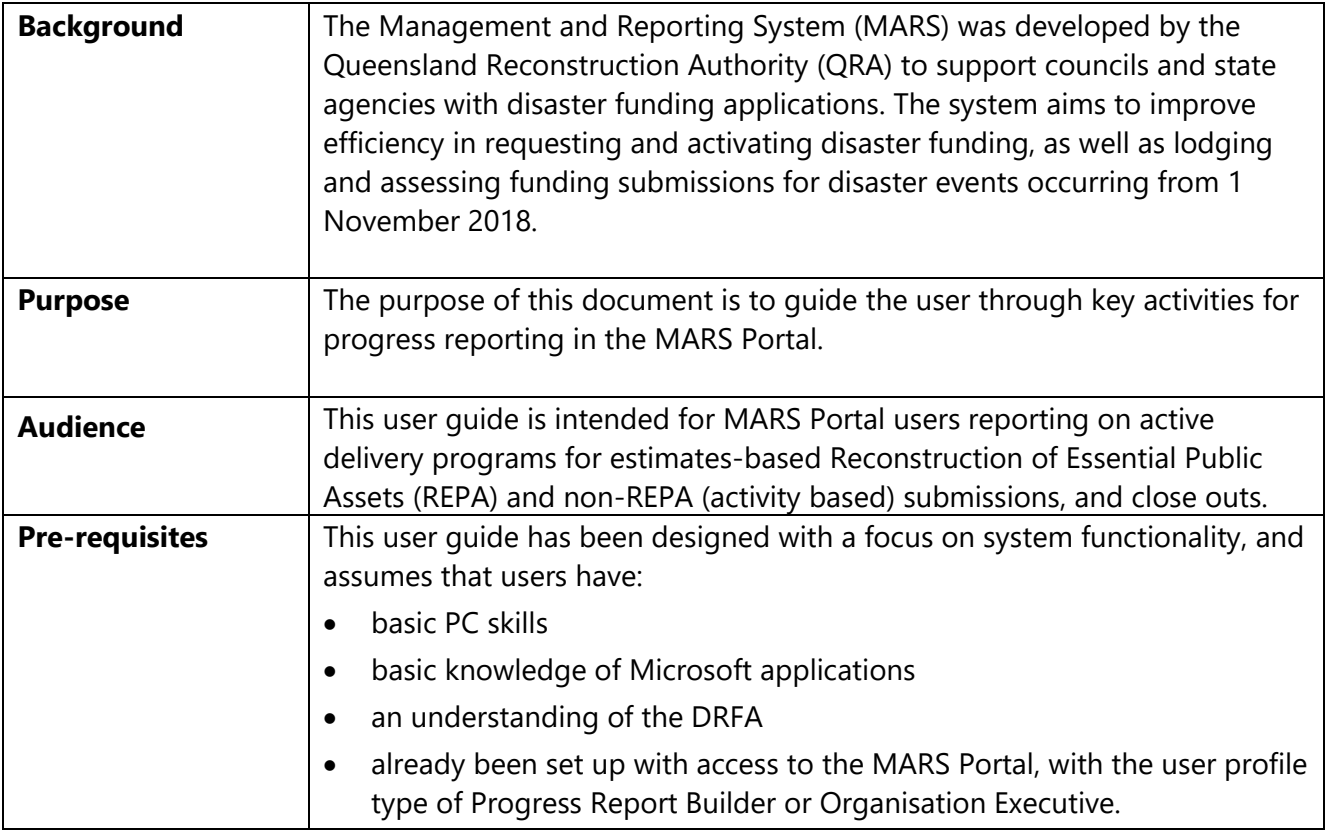

# <span id="page-5-0"></span>**2 Login to MARS**

Open the Chrome browser. MARS works best in Chrome, but can also be used in Internet Explorer (IE).

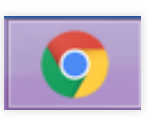

To navigate to the MARS Portal, type [www.qra.qld.gov.au](http://www.qra.qld.gov.au/) into the browser window. The link to MARS can be located on the [QRA website](https://www.qra.qld.gov.au/funding-programs/mars-portal-funding-program-applications) and will also be provided to newly registered users. If you are not a registered user, please refer to the QRA website to access a [MARS Portal user access form.](https://www.qra.qld.gov.au/sites/default/files/2020-06/MARS%20Portal%20user%20access%20form.pdf)

Once you have clicked the MARS Portal Login link, the login screen below will be displayed to enter login details, then click **login**.

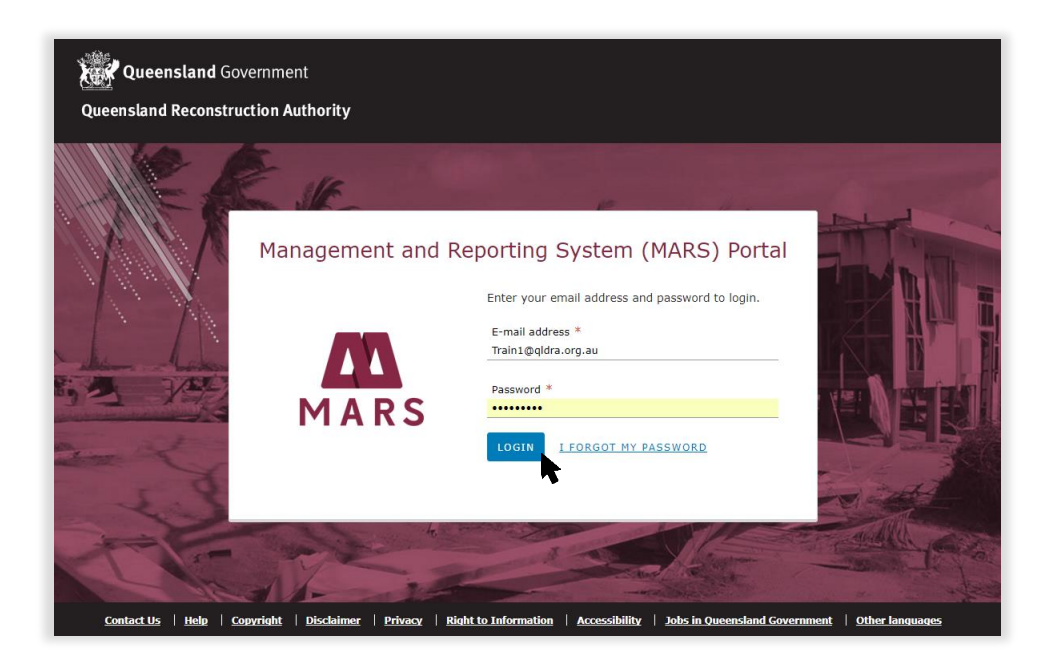

If this is your first time accessing the MARS Portal, it is recommended you follow the prompt to **take a tour of MARS**.

( รูเ ิ

# <span id="page-6-0"></span>**3 Prepare a progress report**

Progress reporting can be done in MARS for approved estimates-based submissions. A monthly progress report for each delivery program is required by QRA during the delivery phase regardless of the need to claim a payment.

## <span id="page-6-1"></span>**3.1 Navigate to the delivery program**

Navigate to **Delivery Programs** in the navigation bar. A list of all delivery programs that have approved submissions will be displayed. Click on the current **Reconstruction of Essential Public Assets** (REPA) delivery program.

For demonstration purposes only, a progress report for REPA program is illustrated in this user guide.  $\binom{3}{2}$ Please note that the same steps are used for non REPA submissions.

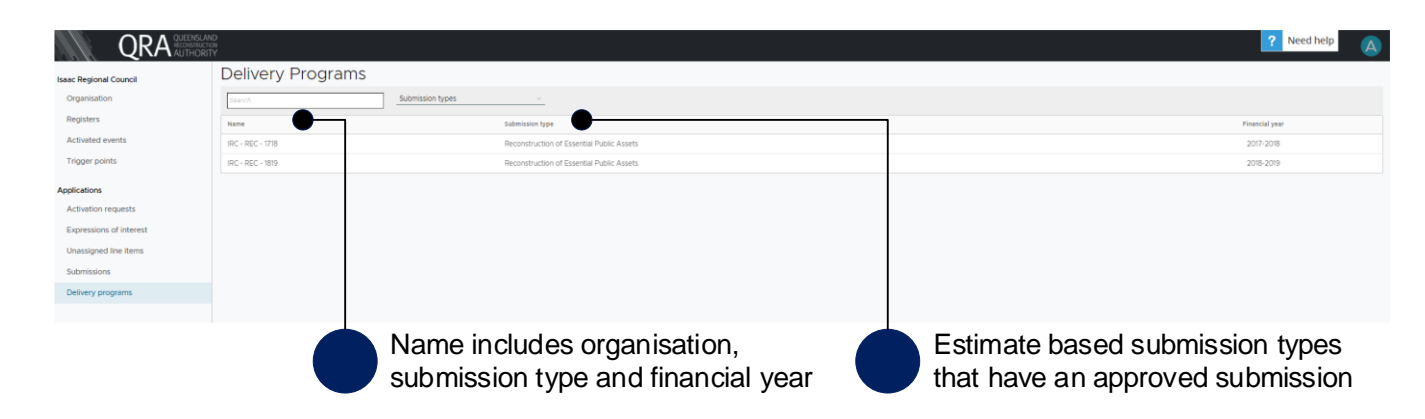

The selected delivery program is displayed with two information tabs:

- **Progress Reports** all progress reports created to date and their status.
- **Submissions** all approved submissions included within the delivery program.

Click on a submission from the list, as shown below.

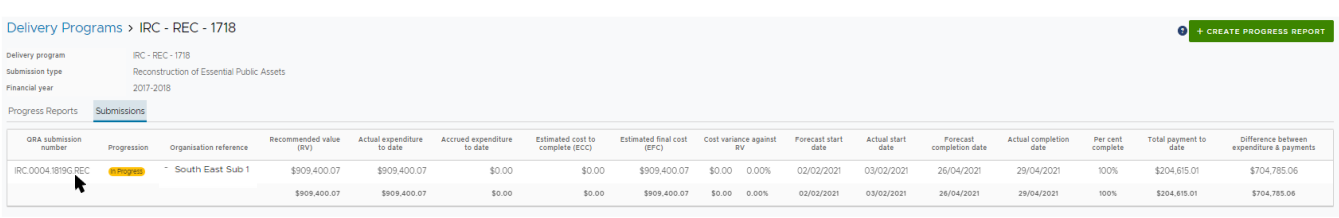

The approved values are grouped by asset, with the exception of the project management percentage from the approved submission, which is displayed separately for reporting progress.

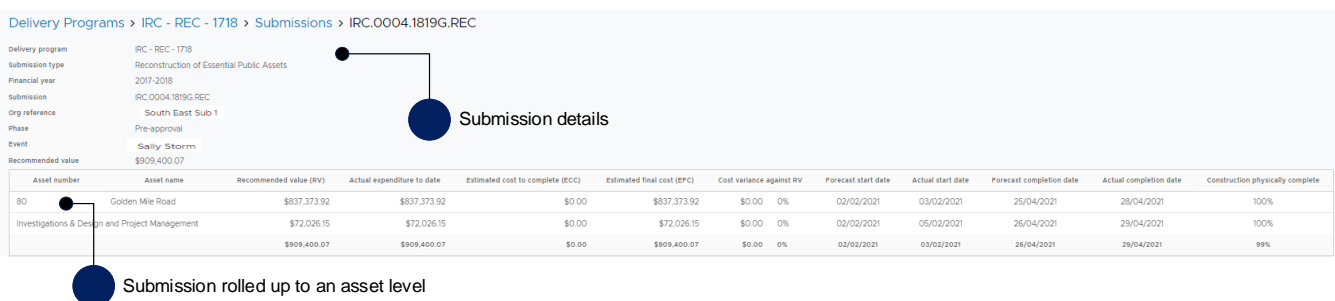

Two differences between REPA and non-REPA are:

- asset number column is called **line item reference** for non-REPA
- asset name column is called **supporting comments** for non-REPA.

## <span id="page-7-0"></span>**3.2 Create progress report**

(ปี)

To create a progress report, navigate to the **Delivery Programs** page, and click the **create progress report** button, as shown below:

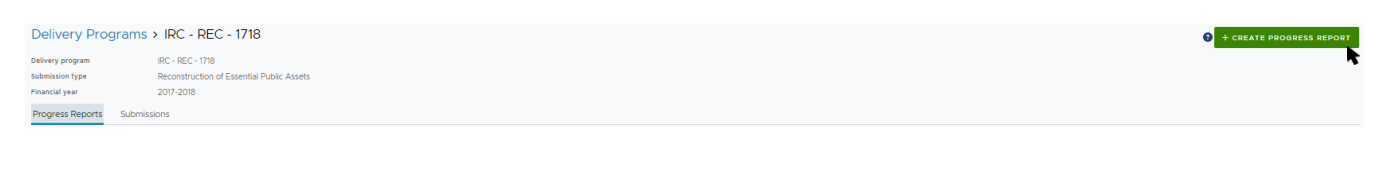

A dialogue box appears while the progress report is being created. Any submissions approved after the ้าเ็ progress report is created will be added to the next progress report. If works have already commenced on the new approved submission, **delete** the progress report, and create a new report.

On the progress report **details** page, the report can be exported and imported. Supporting documents can also be added. Updates to the progress report are done outside of MARS, directly into the Excel export.

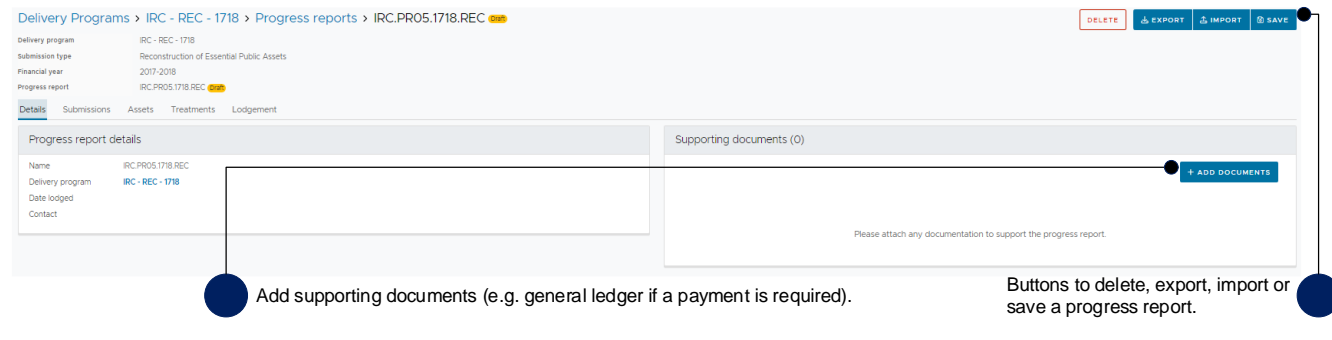

The progress report consists of the following:

- **Details** tab progress report details and supporting documents
- **Submissions** tab all approved submissions within the selected progress report
- **Assets** tab a list of assets from the selected submission within the progress report
- **Treatments** tab a list of all treatments from all submissions in the selected progress report (Reconstruction of Essential Public Assets only)
- **Lodgement** tab validation restrictions and warnings to address before lodging progress report to QRA.

## <span id="page-8-0"></span>**3.3 Export progress report**

MARS has developed the submission and treatment details to be exported in Excel to support easy updates of progress. To export the document, click the **Export** button as shown below.

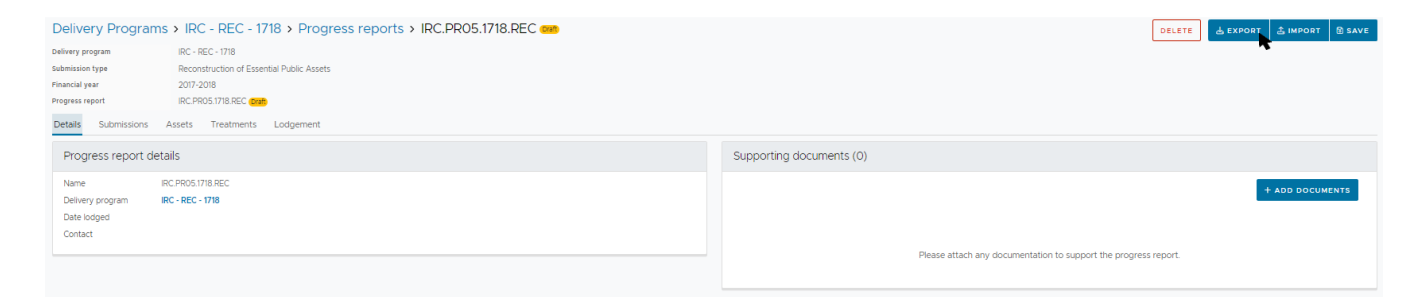

You can choose to have a link of the progress report emailed to you, by clicking the **Email Report and Close** button on the below pop-up message:

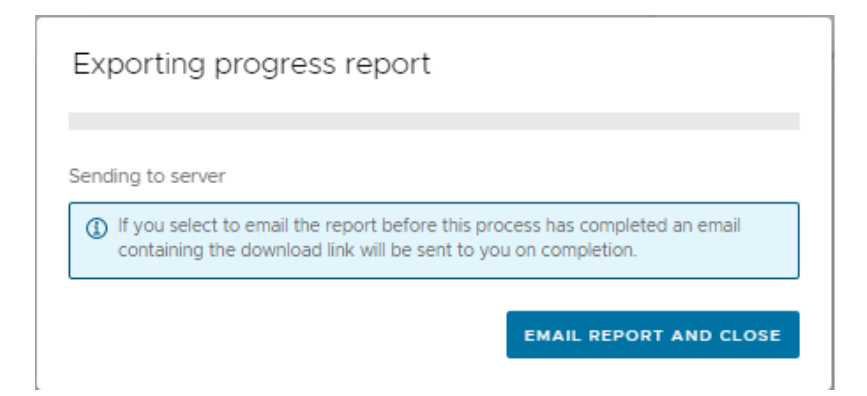

Or you can choose to wait for the report to be created as confirmed by the below pop-up message:

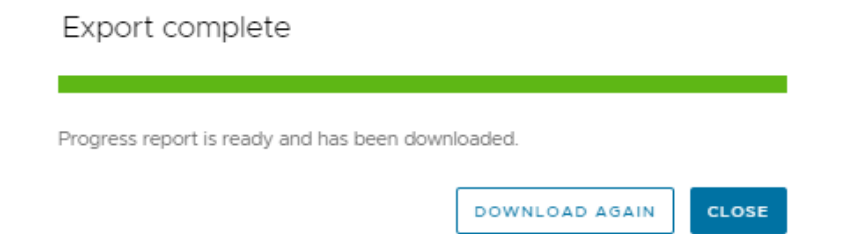

The exported document filename includes the progress report name, the portal user name, and the export date and time. The filename should not be changed. Changing the filename will impact progress report import and validation checks.

The exported progress report includes a summary sheet tab with rolled up values per submission, a tab for each submission and a treatment tab consisting of all treatments included in the progress report that can be filtered, as shown below. Grey cells are locked (automatically updated). White cells should be populated to reflect current progress.

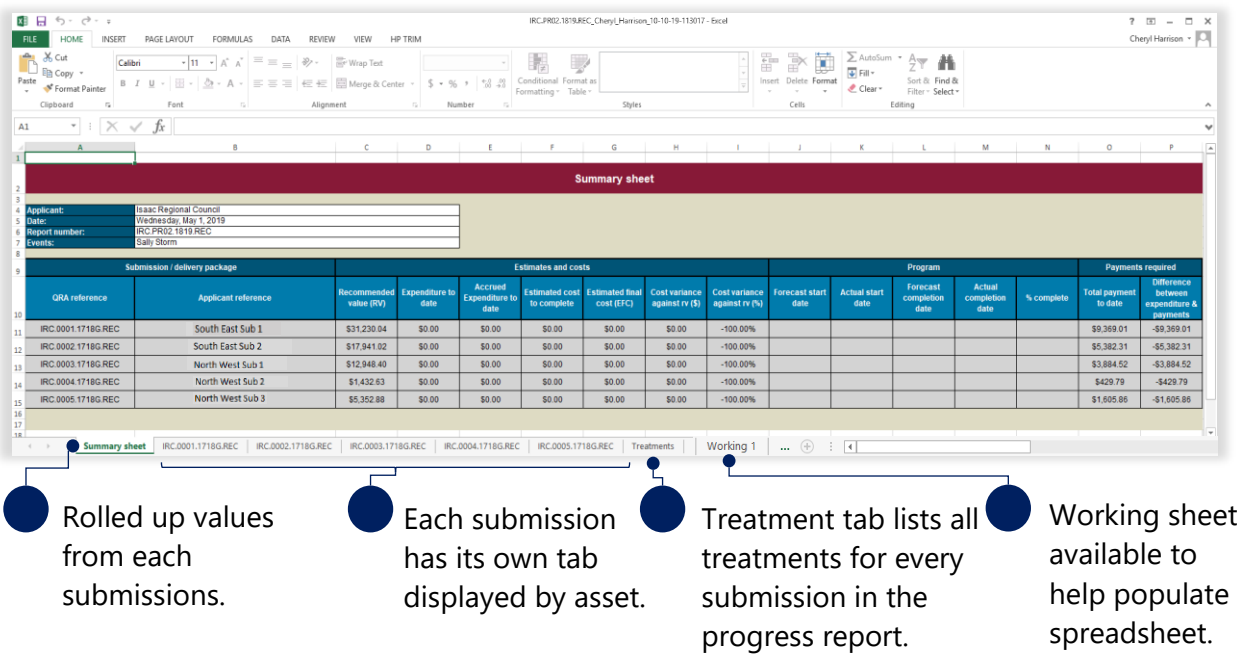

Treatment level reporting assists QRA to understand delivery progress. At a minimum, organisations should provide confirmation of treatment completion.

The following columns require mandatory inputs prior to first import for all draft progress reports:

- estimated cost to complete (ECC)
- forecast start date
- forecast end date.

Refer to [Glossary](#page-25-0) for more information on populating the exported progress report.

Line items with zero value (not recommended during assessment) will not appear in the progress report.

## <span id="page-10-0"></span>**3.4 Navigate to a draft progress report**

Navigate to **Delivery Programs** in the navigation pane. Click on the current delivery program and click the **Progress Reports** tab, and the **Progress report name** in **Draft** progression state, as shown below.

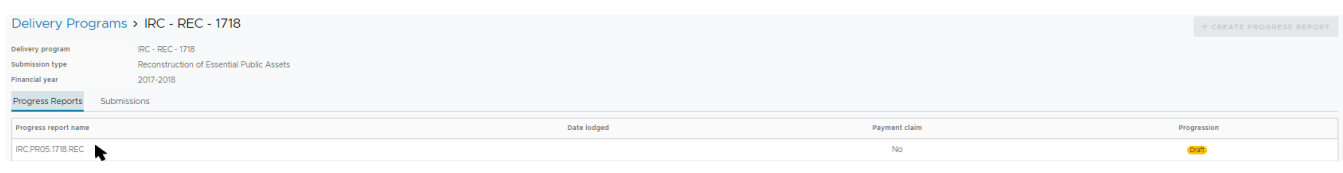

*Table 1 Progress report progression*

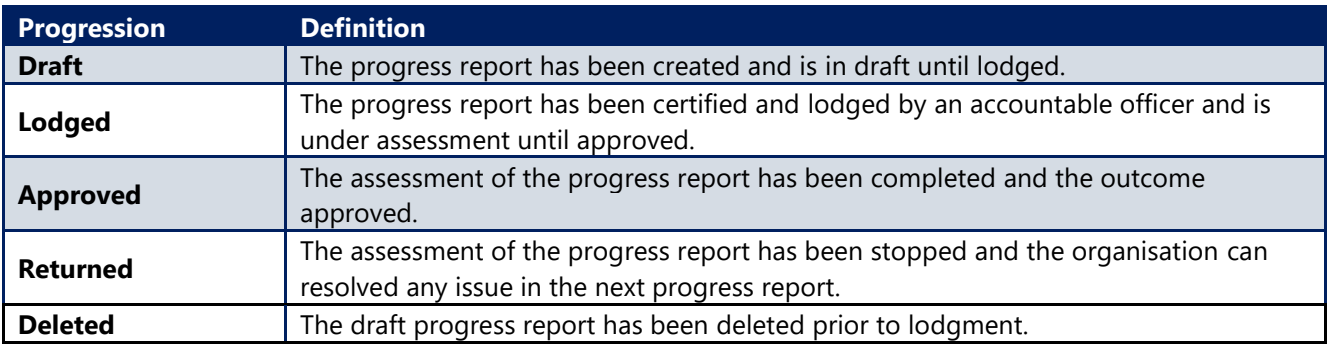

## <span id="page-10-2"></span><span id="page-10-1"></span>**3.5 Delete a progress report**

A progress report may need to be deleted if it was created accidentally, or new approved submissions become available and need to be added to the current report. To delete the current draft progress report, click the **delete** button on the progress report page.

Any progress included in this progress report will be deleted. Click **yes** to confirm understanding of the advisory message.

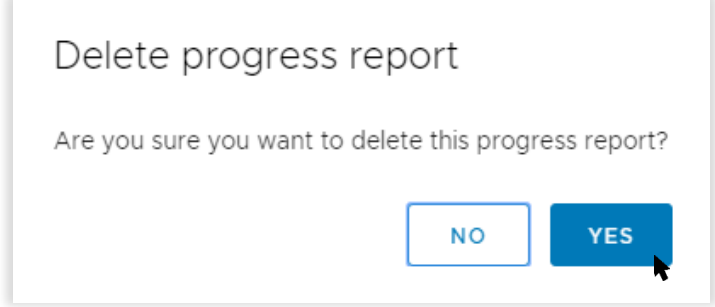

The deleted progress report is displayed in the progress report list with a Progression state of Deleted.

Refer to Create a progress report to recreate a new version of the progress report. When a new draft i progress report is created, all data from last imported progress report before deletion is retained.

## <span id="page-11-0"></span>**3.6 Import progress report**

Refer to the following sections in this document for more information:

• [Export progress report](#page-10-2)

To import the progress report, click **import** as shown below.

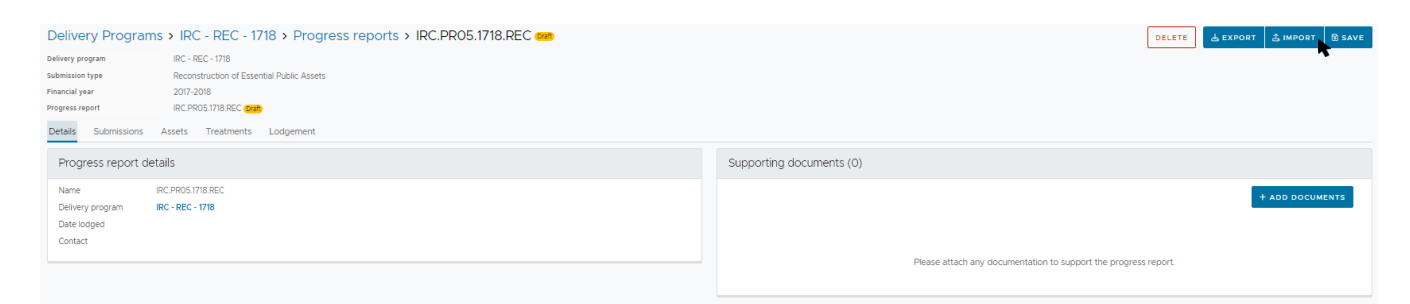

If all required information has been provided, click **ok** as shown below.

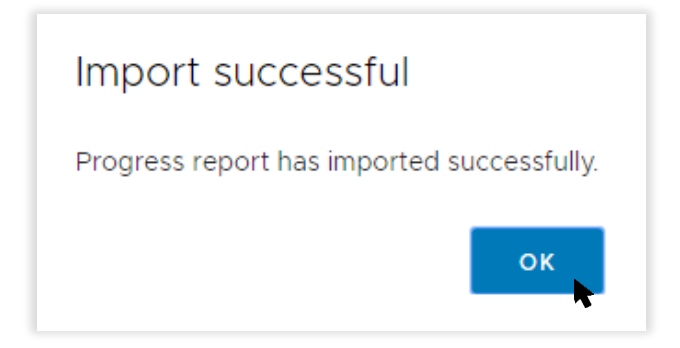

#### <span id="page-11-1"></span>**Validation issues on import**

If MARS encounters any issues on import, a validation advisory message displays as shown below.

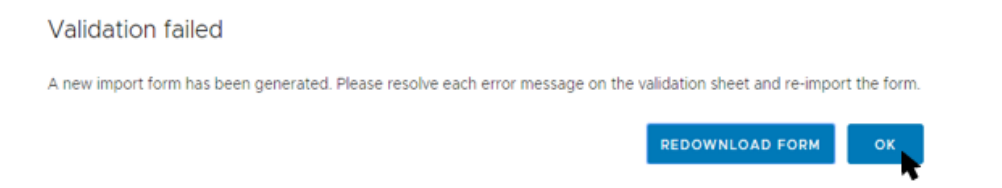

Click **ok** and open the new version of export at the bottom of the browser window.

The **validation sheet** summarises the issues with a hyperlink to address each message as shown below.

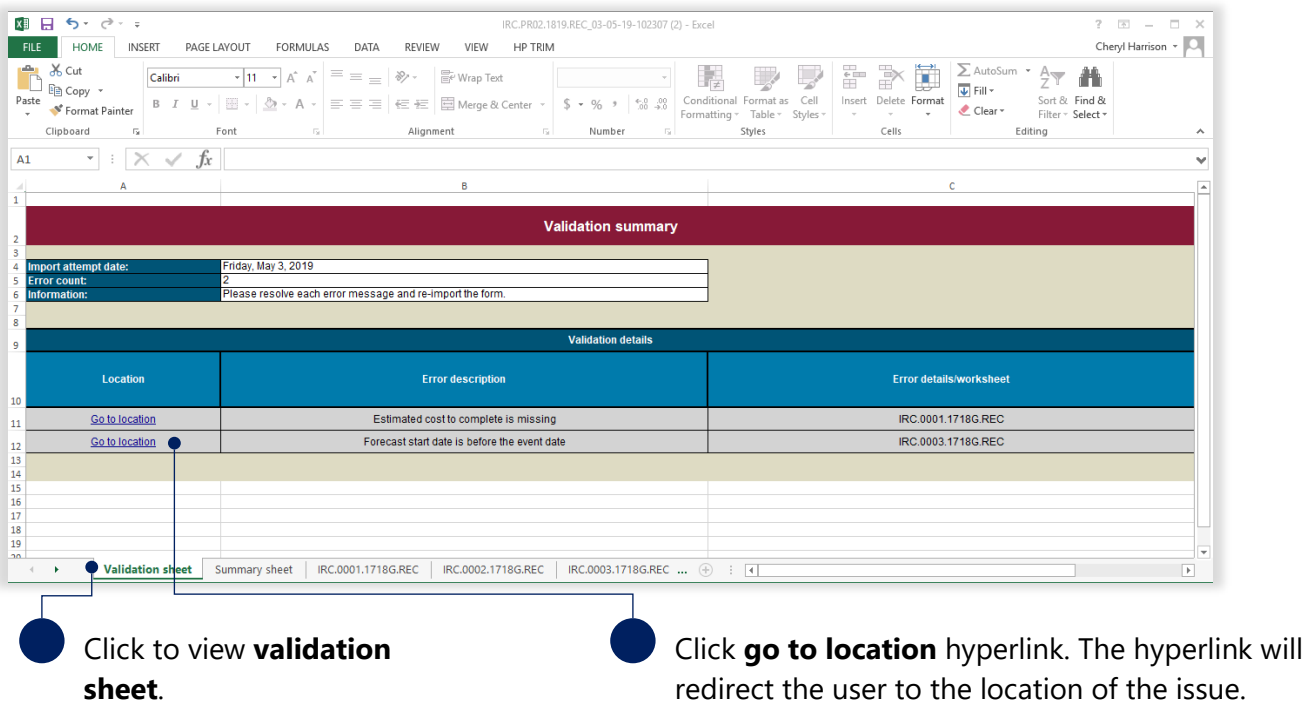

Continue until all messages have been addressed. Return to *Import progress report* when complete.

Note the following information in relation to exporting and importing a progress report:

- there are no limits to the number of times a draft progress report can be exported and/or imported.
- the most recent import is saved in MARS.
- subsequent exports will retain the most recently imported information.
- if more than one person is working on a progress report, manage versions outside of MARS so as to not overwrite someone else's work.

Refer to **MARS validations** under **additional resources** on the **need help** menu in MARS for more  $(\mathtt{i})$ information on import validations.

#### <span id="page-13-0"></span>**Treatments tab**

After progress report import, MARS will automatically populate and display the **percent complete** and **comments** provided in the imported progress report on the Treatments tab.

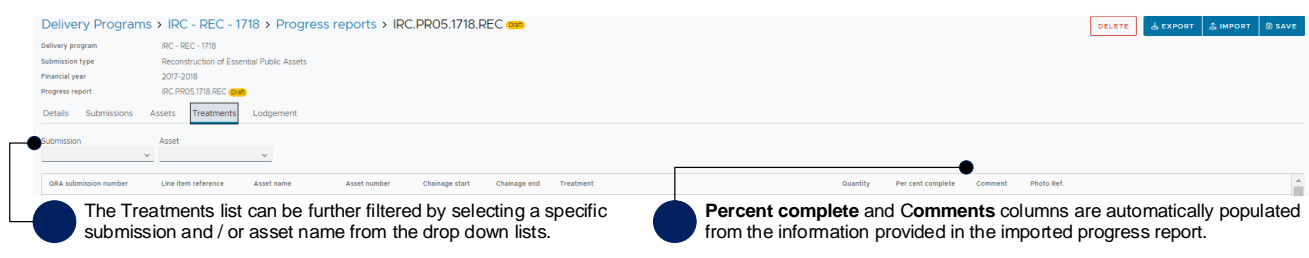

## <span id="page-13-1"></span>**3.7 Add supporting documents**

When a payment is required, a general ledger document should be added to the progress report. Click the **add documents** button, in the **Supporting documents** section on the **Details** tab as shown below.

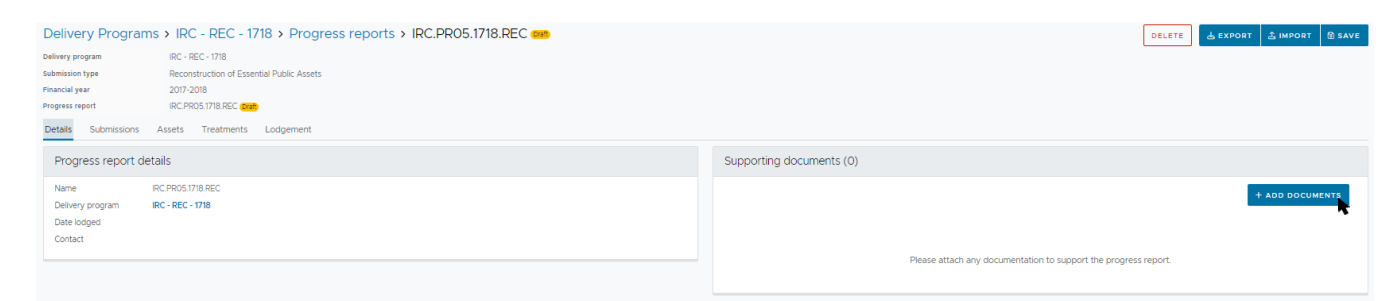

Select and attach the supporting document as per standard Microsoft application.

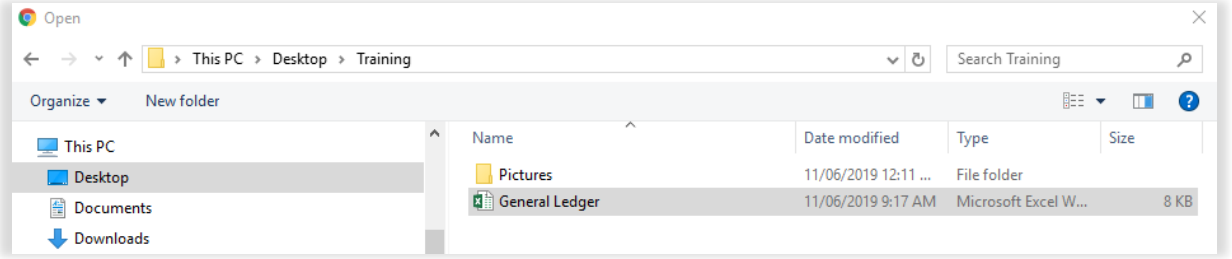

Click **I agree** to confirm your understanding of the advisory message.

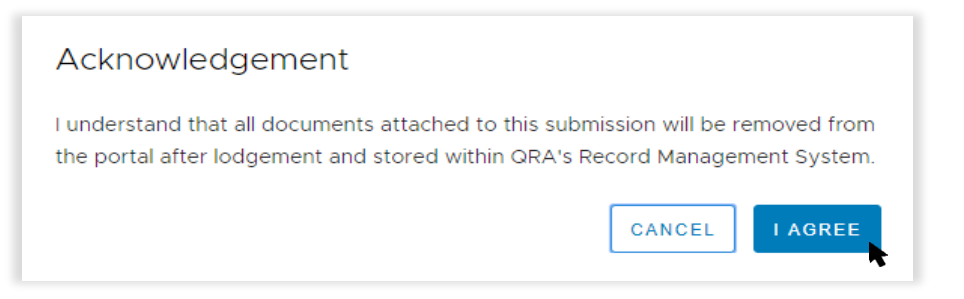

Further details are required before the supporting document is uploaded, as shown below.

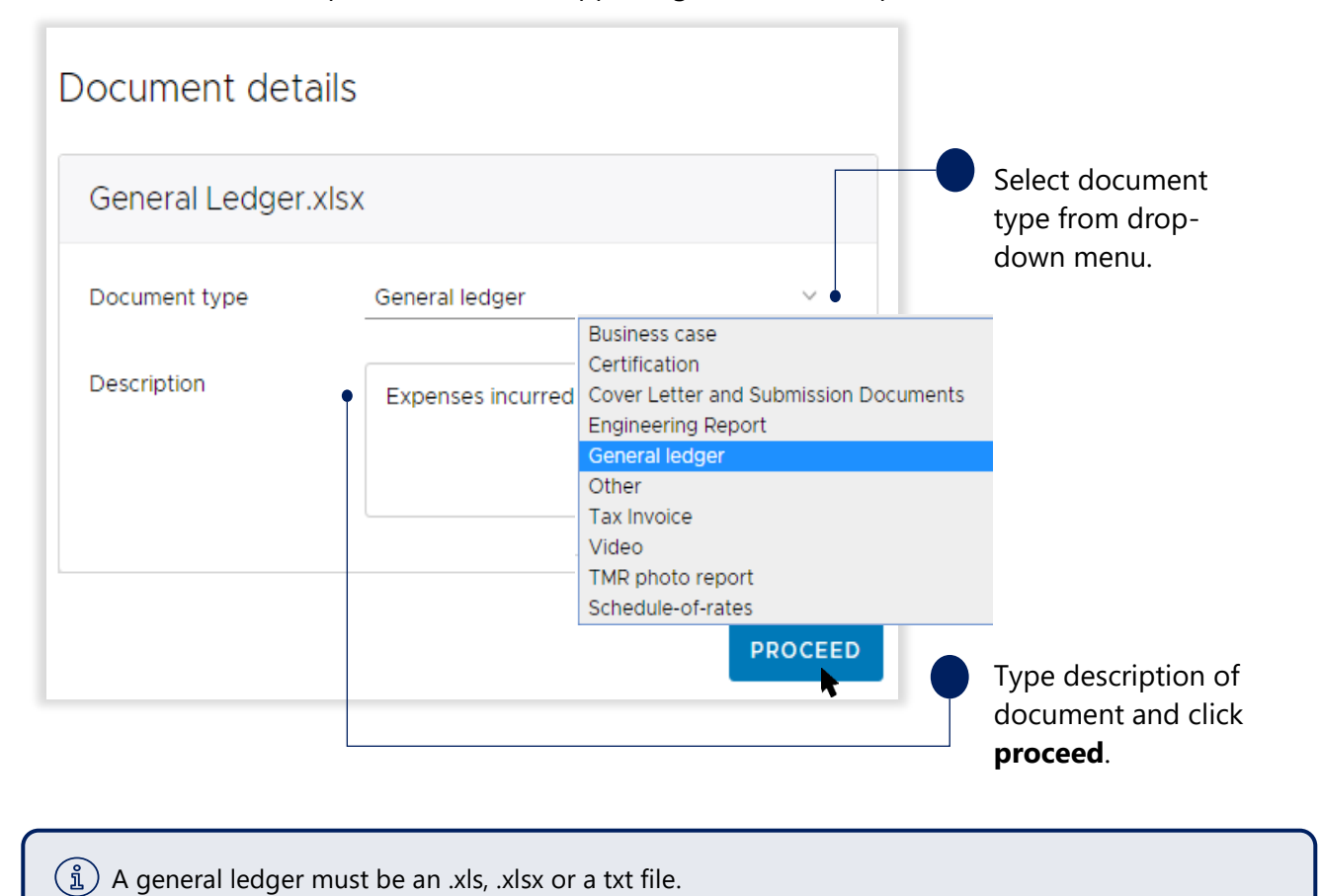

<span id="page-14-0"></span>Uploaded documents can be downloaded of removed as required.

# <span id="page-15-0"></span>**3.8 Lodge progress report**

On the **Lodgement** tab, restrictions and warning messages will be presented as shown below. Lodgement restrictions must be addressed prior to lodging the progress report. Lodgement warnings will not restrict progress report lodgement, but missing information may result in requests from QRA during the assessment process.

On the **lodgement** tab, add **submission contact**, **payment claim** and **supporting evidence** details, as shown below.

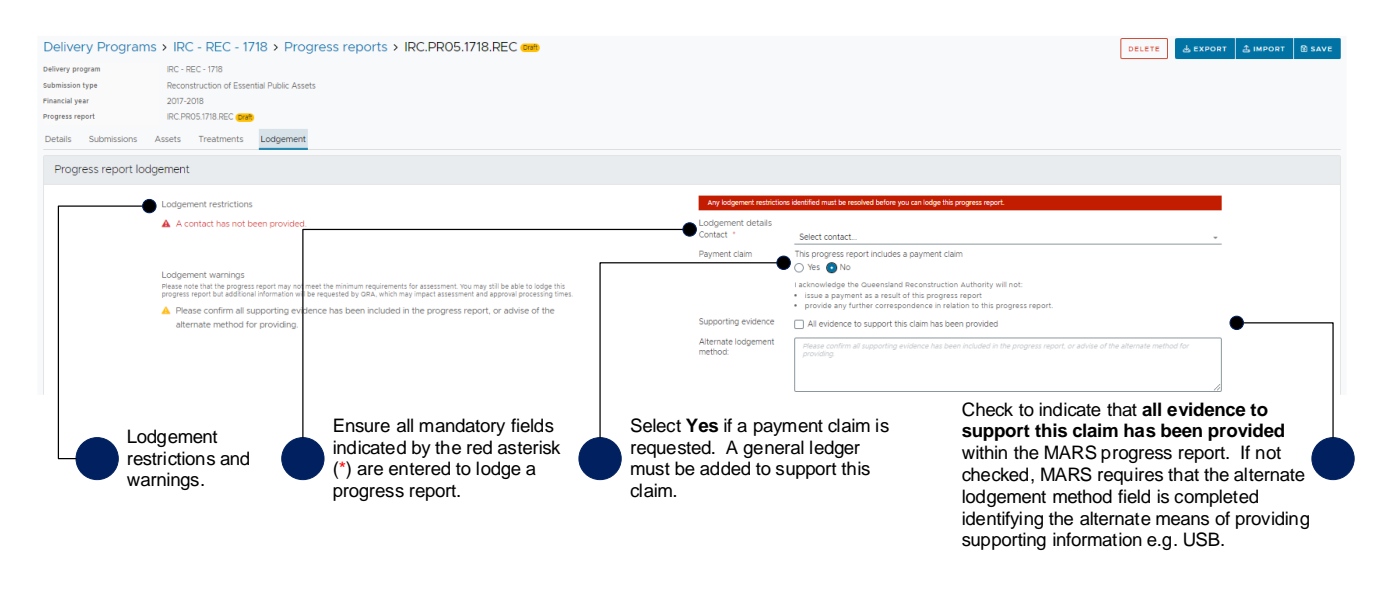

When **payment claim** is set to **no**, it is acknowledged that Queensland Reconstruction Authority will not:

- issue a payment as a result of this progress report
- provide any further correspondence in relation to this progress report.

When all lodgement restrictions have been addressed, the progress report can be lodged. The progress report should be lodged by the CEO (or accountable officer with a MARS access role of Organisation Executive) to certify that information has been reviewed and approved. Click **Lodge Progress Report** button to lodge the progress report.

<span id="page-15-1"></span>After lodgement another draft progress report can be created, but cannot be lodged until the previous ัฐ) progress report is approved.

 $\widetilde{\mathbb{1}}$ 

## <span id="page-16-0"></span>**3.9 Mark submission as final**

On the exported progress report, click the **Treatments** tab, enter the **percent complete** and **comment** as shown below.

If you wish to upload completion photos during the closeout submission process using photo references in submission line items, the photo file name or folder name must be populated in the Treatments tab of the progress report. *This step is no longer essential* as you can choose to have MARS automatically assign photos to close out submission line items based on the geo location information in the completion photos. Refer to the [MARS Portal user guide](https://www.qra.qld.gov.au/funding-programs/mars-portal-funding-program-applications/mars-user-guides-and-forms#Upload-photo-evidence-to-submission-) – Upload photo evidence [to submission](https://www.qra.qld.gov.au/funding-programs/mars-portal-funding-program-applications/mars-user-guides-and-forms#Upload-photo-evidence-to-submission-) on the QRA website for more information on the bulk photo upload process.

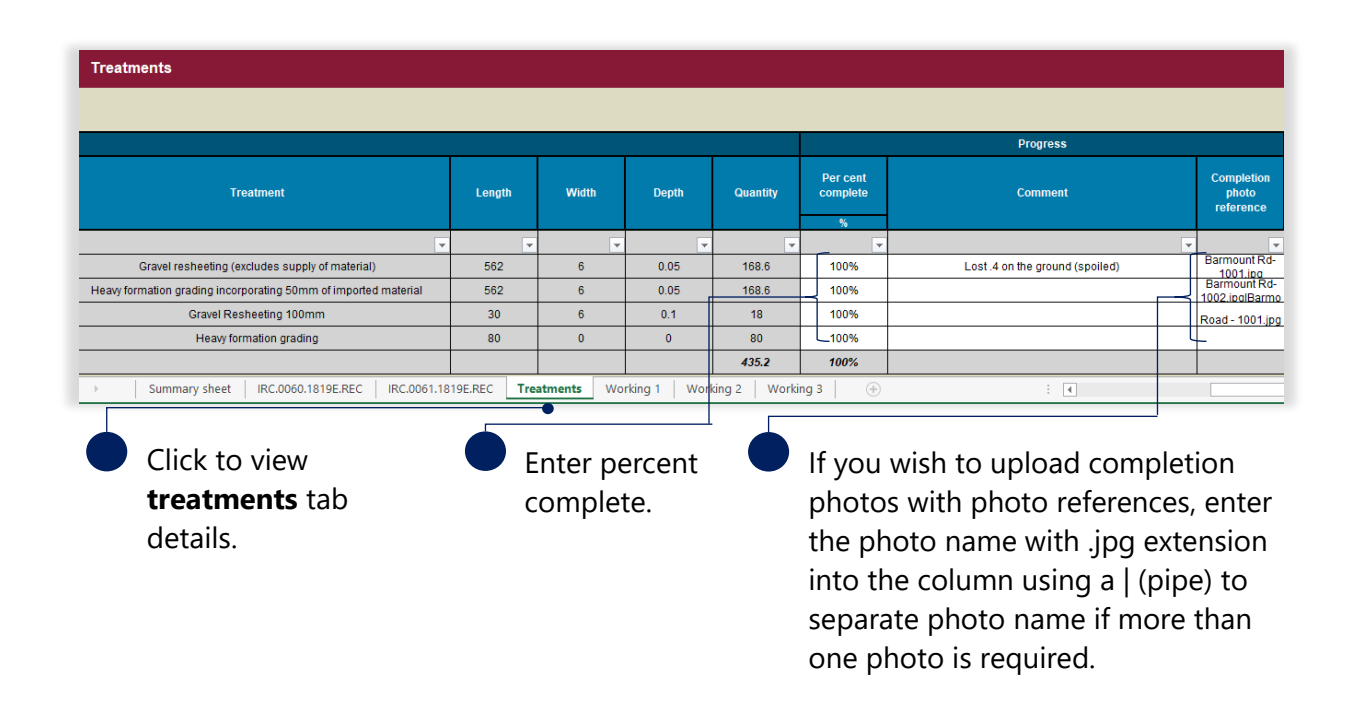

The requirements for photo references are:

- the cell may contain several photo names, with each name separated by the | (pipe) symbol within the cell (any spaces between the pipes are treated as part of the file name)
- photos must be uniquely named i.e. one unique file name per photo
- each file name must be less than 100 characters.

This column can remain blank if you choose to use MARS bulk photo upload Auto Assign functionality. Refer to the MARS Portal user guide – Upload [photo evidence to submission](https://www.qra.qld.gov.au/funding-programs/mars-portal-funding-program-applications/mars-user-guides-and-forms#Upload-photo-evidence-to-submission-) for more information.

Click the **submission** tab, entering all completion information and at the top of the page change the **progression** to final as shown below.

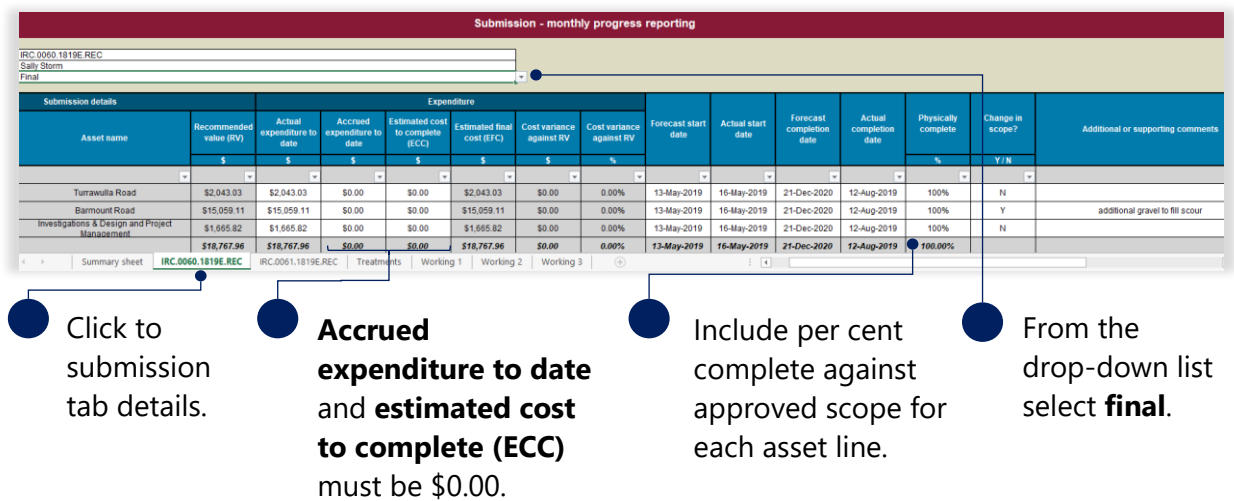

Refer to the following sections in this document for more information:

- [Import progress report](#page-11-0)
- [Add supporting documents](#page-13-1)

Don't forget to save the progress report. Do not change file name. Renaming the file will cause the (บึ) validation tab links to break and will impact the import.

#### <span id="page-17-0"></span>**Verify final progress report**

If one or more progress reports have been marked as final a validation restriction is added to lodgement to verify the action.

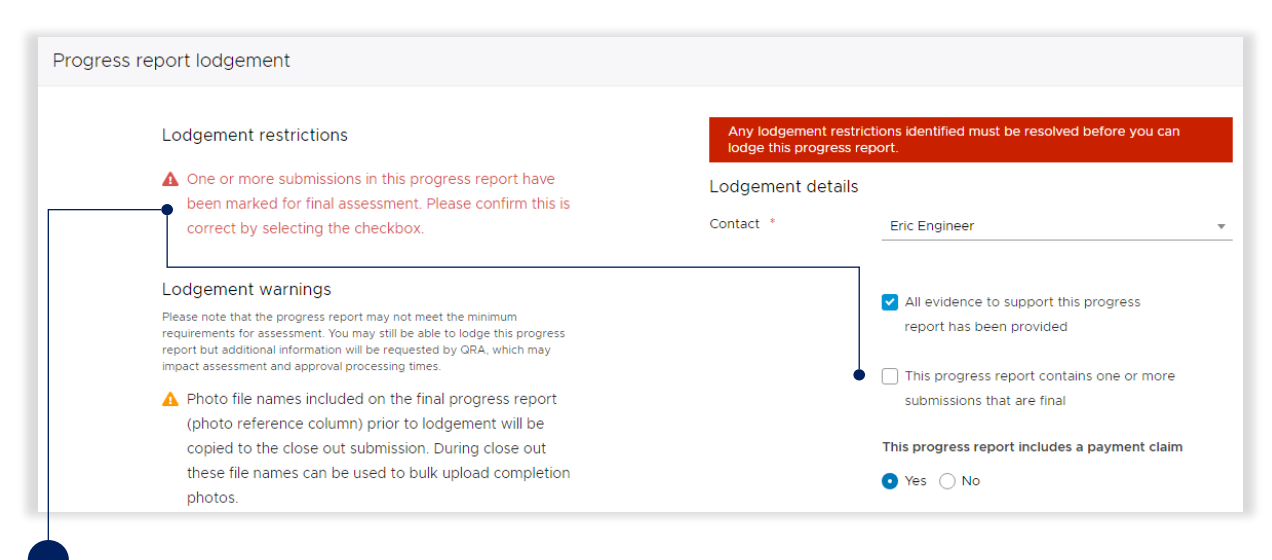

Confirmation of a lodgement restriction that a progress report was marked as final. Tick box to confirm a final progress report is going to be lodged.

Refer to the following section in this document for more information:

• [Lodge progress report](#page-14-0)

#### Click **ok** to continue.

 $\left(\begin{smallmatrix} 2 \ 1 \end{smallmatrix}\right)$ 

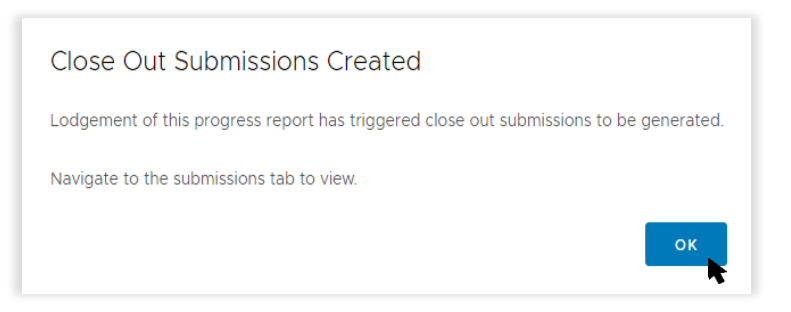

<span id="page-18-0"></span>Submissions and treatments that have been marked as **final** in a previous progress report are read-only on future progress report exports.

For additional guidance, refer to **my progress reports** in the **need help** menu in the MARS Portal.

# <span id="page-19-0"></span>**4 Close out submission**

A close out is initiated when a submission is marked as final on the progress report. Refer to section [Mark a submission as final.](#page-15-1) After a submission has been marked as final a close out submission is created.

## <span id="page-19-1"></span>**4.1 Navigate to the close out submission**

The organisation can navigate to the close out submission in various ways:

- 1. the delivery program submissions list.
- 2. the submissions page list.

Navigation options are shown below.

1. Click **Delivery Programs** on the navigation pane. Open the current delivery program, click the **Submissions** tab and click the final submission to display the submission details.

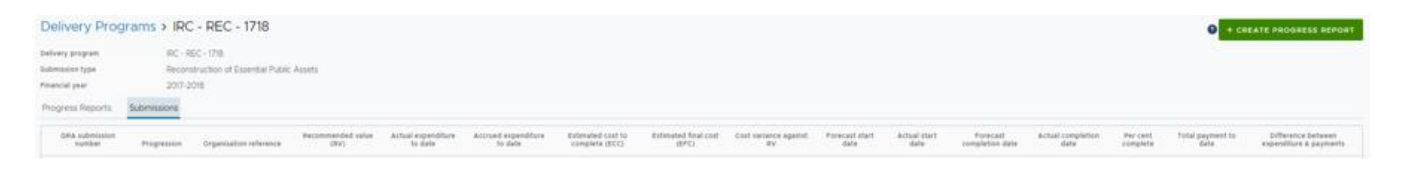

2. Click **Submissions** on the navigation pane. Enter the submission number in the search field or select the **phase** from the filter to narrow down your search. Select **close out** from the phase drop down. Click the submission to display the submission details.

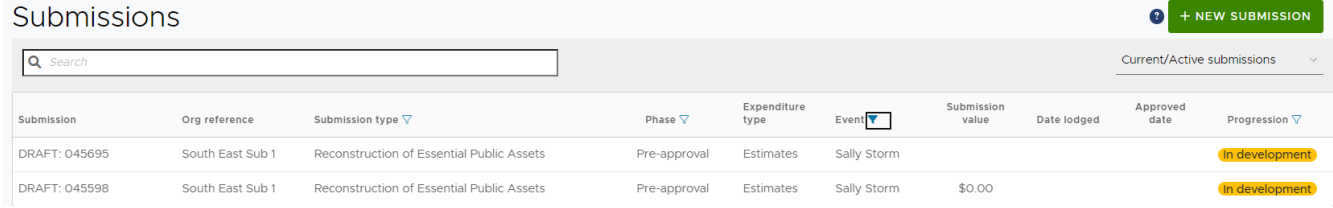

# <span id="page-19-2"></span>**4.2 Prepare close out submission**

On the close out submission, the **Additional** section on the **Details** page summarises the value and status details with the final progress report link.

Refer to the following sections in the MARS Portal user guide – [Activation and submission](https://www.qra.qld.gov.au/funding-programs/mars-portal-funding-program-applications/mars-user-guides-and-forms#Activation-and-submission-preparation)  [preparation](https://www.qra.qld.gov.au/funding-programs/mars-portal-funding-program-applications/mars-user-guides-and-forms#Activation-and-submission-preparation) on the QRA website for more information:

- Navigate around MARS
- Add supporting documents to the submission level.

On the close out submission, click **line items** tab to view previously approved line items.

## <span id="page-20-0"></span>**Highlight option**

The highlight option is available to help with updating/reviewing the close out submission. Refer to the following sections in the MARS Portal user guide – [Activation and submission preparation](https://www.qra.qld.gov.au/funding-programs/mars-portal-funding-program-applications/mars-user-guides-and-forms#Activation-and-submission-preparation) on the QRA website for more information:

• Highlight option.

# <span id="page-20-1"></span>**4.3 Add completion photos**

Photos can be added in bulk or manually to individual line items on the close out submission. Bulk photo upload can be done:

- 1. Automatically by MARS. Based on the photo's geo location information, MARS can automatically assign photos to submission line items; or
- 2. By including photo reference information in the final progress report spreadsheet (in the photo reference column) prior to progress report lodgement.

If the close out includes new scope, the pre event photos and post event photos can be uploaded to MARS requesting MARS to automatically assign uploaded photos to line items based on the photo's geo location information. If using photo references to bulk upload, photo references can be added to the photo reference columns on the new scope lines.

Every line item in a close out submission must have a completion photo.

Refer to the MARS Portal user quide – Upload [photo evidence to submission](https://www.qra.qld.gov.au/funding-programs/mars-portal-funding-program-applications/mars-user-guides-and-forms#Upload-photo-evidence-to-submission-) on the QRA website for more information on how to add completion photos.

## <span id="page-20-2"></span>**4.4 Update scope**

If there is an increase or decrease in the approved scope of work then a new line item can be created or the following fields on a line item can be updated and saved:

- new line item (must be the same asset already in submission)
- geo coding (chainage and coordinates)
- treatment details (treatment, length, width, depth)
- scope change category (required)
- comments (validations and additional information).

Refer to the following sections in the MARS Portal user guide – activations and submission [preparation](https://www.qra.qld.gov.au/funding-programs/mars-portal-funding-program-applications/mars-user-guides-and-forms#Activation-and-submission-preparation) on the [QRA website](https://www.qra.qld.gov.au/sites/default/files/2019-01/MARS%20Portal%20user%20guide%20-%20activation%20and%20submission%20preparation%20V2.0.0.pdf) for more information:

- Manually add a line item
- Validate data quality.

Refer to the following sections in the MARS Portal user guide – Upload [photo evidence to submission](https://www.qra.qld.gov.au/funding-programs/mars-portal-funding-program-applications/mars-user-guides-and-forms#Upload-photo-evidence-to-submission-) on the [QRA website](https://www.qra.qld.gov.au/sites/default/files/2019-01/MARS%20Portal%20user%20guide%20-%20activation%20and%20submission%20preparation%20V2.0.0.pdf) for more information on bulk photo upload or manually adding photos to a line item:

- Select photo(s) to bulk upload to a submission
- Select and upload photo(s) to a single line item in a submission.

#### <span id="page-21-0"></span>**4.4.1 Scope change notifications**

Line items will be updated with two possible notifications for line items with any scope change:

- 1. undelivered scope where lines have a quantity of zero
- 2. when a line item has a treatment change or a change in length, width, depth and or quantity that is different from the approval outcome values.

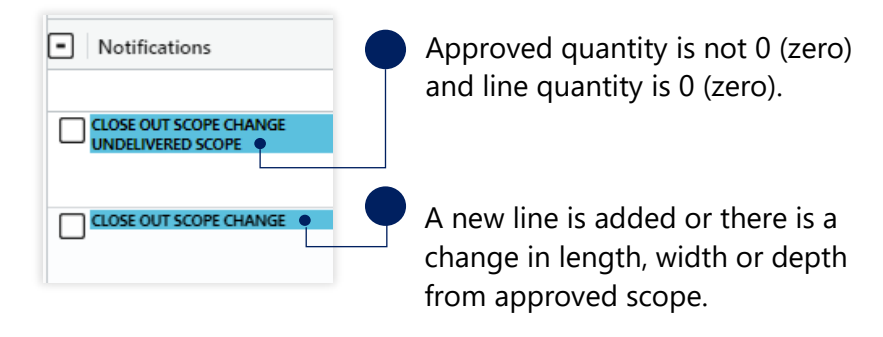

### <span id="page-21-1"></span>**4.4.2 Scope change category**

A **scope change category** becomes mandatory, and a reason must be selected on any change of scope on a line item. Click in the cell and tick to select one or more reasons for scope change from the drop-down list, as show below. Refer to **Glossary** for full list of scope change categories.

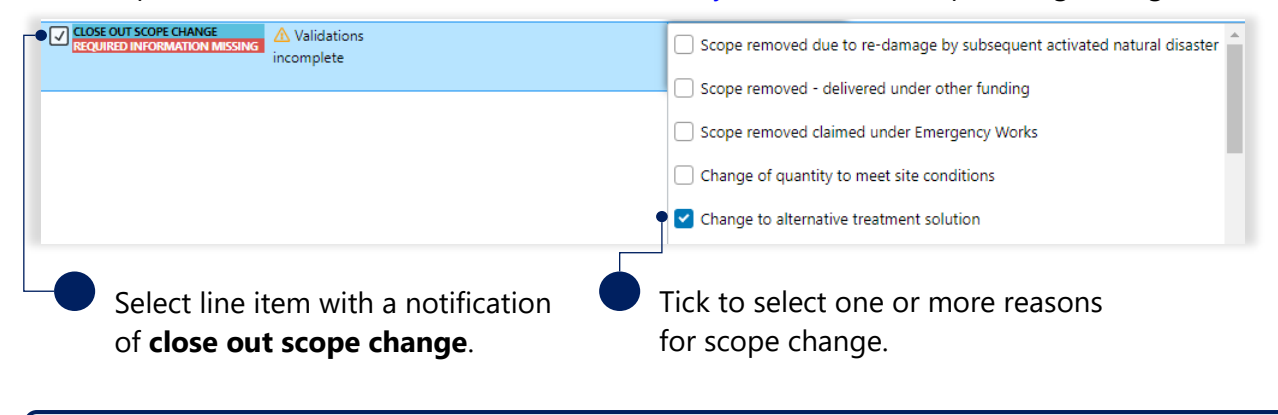

( กิ ) If more than one category applies to a scope change, tick multiple categories in the list. One category will display in the cell but if more than one category was selected, a link with the number selected is available. Click the link to view category selections.

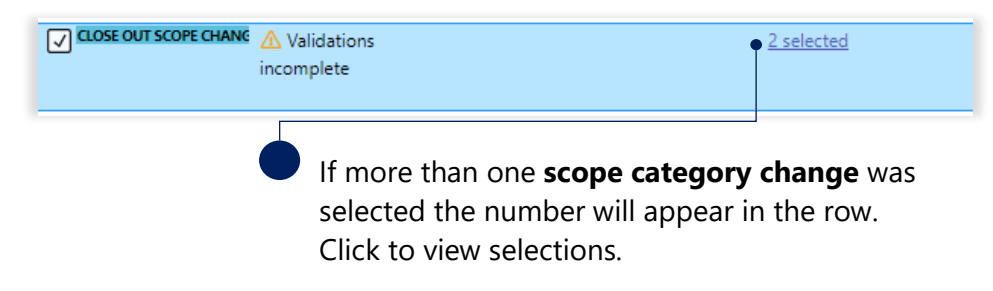

A pop up will display the categories selected.

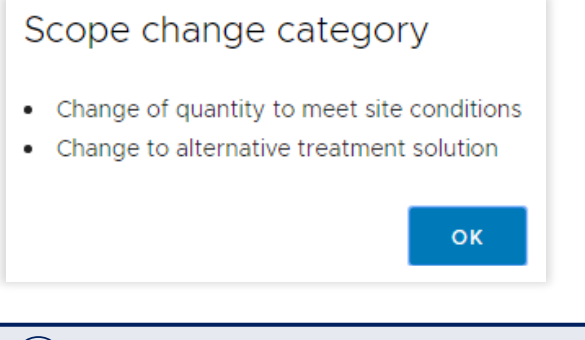

 $\binom{2}{1}$  Double-click in the cell to update category selection.

Refer to the following sections in the MARS Portal user guide – [Activation and submission](https://www.qra.qld.gov.au/funding-programs/mars-portal-funding-program-applications/mars-user-guides-and-forms#Activation-and-submission-preparation)  [preparation](https://www.qra.qld.gov.au/funding-programs/mars-portal-funding-program-applications/mars-user-guides-and-forms#Activation-and-submission-preparation) on the QRA website for more information on filtering the notification column:

• Filter market price lines

# <span id="page-22-0"></span>**4.5 Amend a final progress report**

During preparation of a close out submission if the submission is found to not yet be finalised or an amendment is required to the actual expenditure to date, the close out submission can be marked as **still in progress**. This allows the progress report to be exported and updated.

At the bottom of the **details** tab, click **mark as still in progress**. The close out submission can still be edited but lodgement will be restricted until it has been included in a new progress report marked as final.

In the advisory message, type in the submission number to confirm you wish to proceed and click **ok** as shown below.

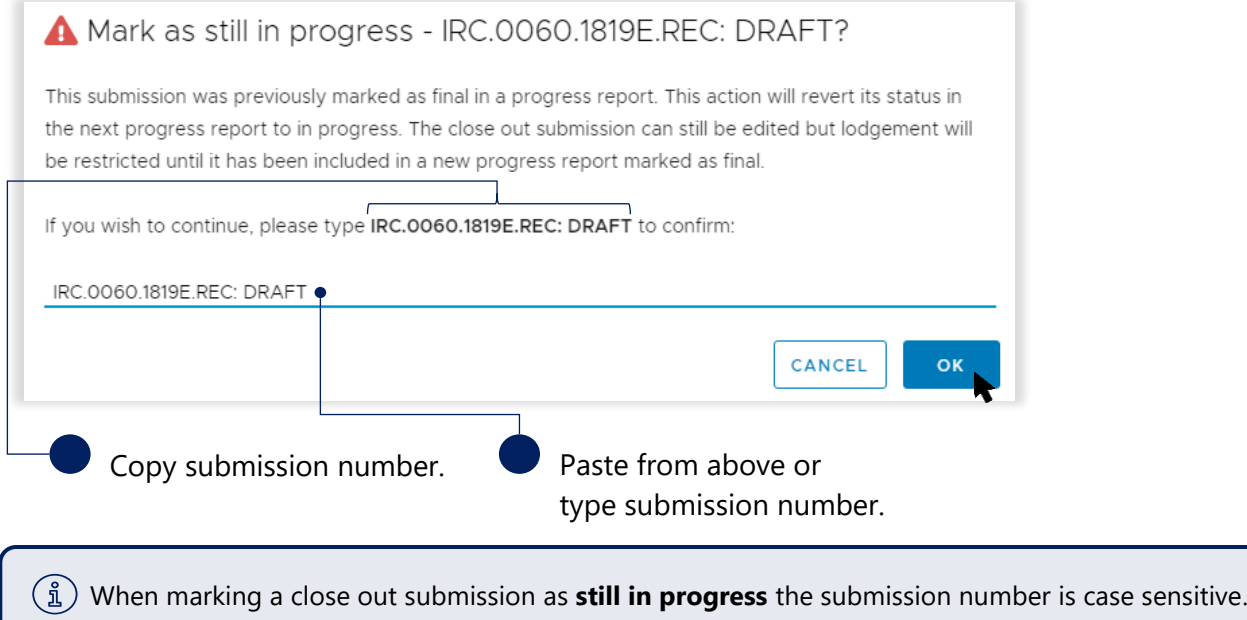

### <span id="page-23-0"></span>**Close out submission in delivery progression**

If a submission has been marked as **still in progress**, a badge of **In delivery** is added to the submission. This badge is displayed until the progress report is marked as final.

The submission will be flagged with the **In delivery** badge on the submission list tab, as shown below.

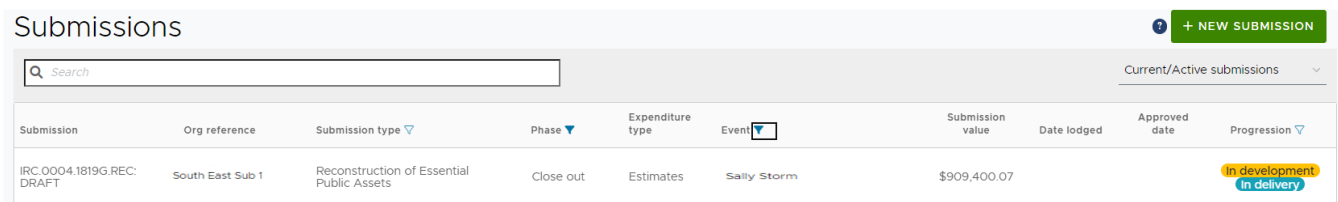

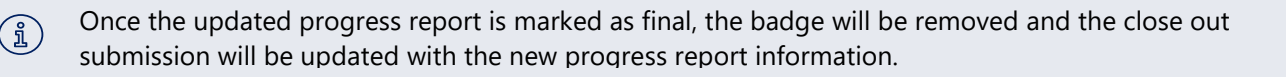

#### <span id="page-24-0"></span>**Update progress report**

Navigate to the progress report and refer to the following sections in this document to create and lodge a final progress report.

- [Create progress report](#page-7-0)
- **[Export progress report](#page-10-2)**
- [Delete progress report](#page-10-1)
- [Mark submission as final](#page-15-1)
- [Import progress report](#page-11-0)
- [Lodge progress report](#page-14-0)

 $\binom{2}{1}$  A progress report cannot be lodged until the previous progress report has been approved.

## <span id="page-24-1"></span>**4.6 Lodge close out submission**

Click **Submissions** on the navigation pane. Enter the submission number in the search field or select the **phase** from the filter to narrow down your search. Select **close out** from the phase drop down.

Submissions

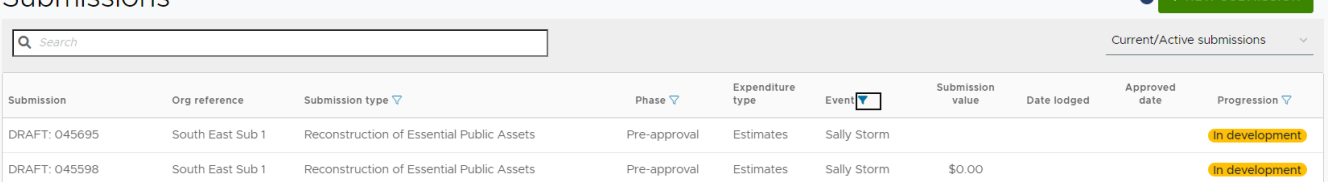

Click the submission and refer to the [Close out submission](#page-18-0) section in this document to create and lodge the close out submission.

Refer to the following sections in the MARS Portal user quide – Activation and submission [preparation](https://www.qra.qld.gov.au/funding-programs/mars-portal-funding-program-applications/mars-user-guides-and-forms#Activation-and-submission-preparation) on the QRA website for more information:

- Validate data quality
- Lodgement.

**A THEM SUBMISSION** 

# <span id="page-25-0"></span>**5 Glossary**

*Table 2 Excel summary sheet tab field label description*

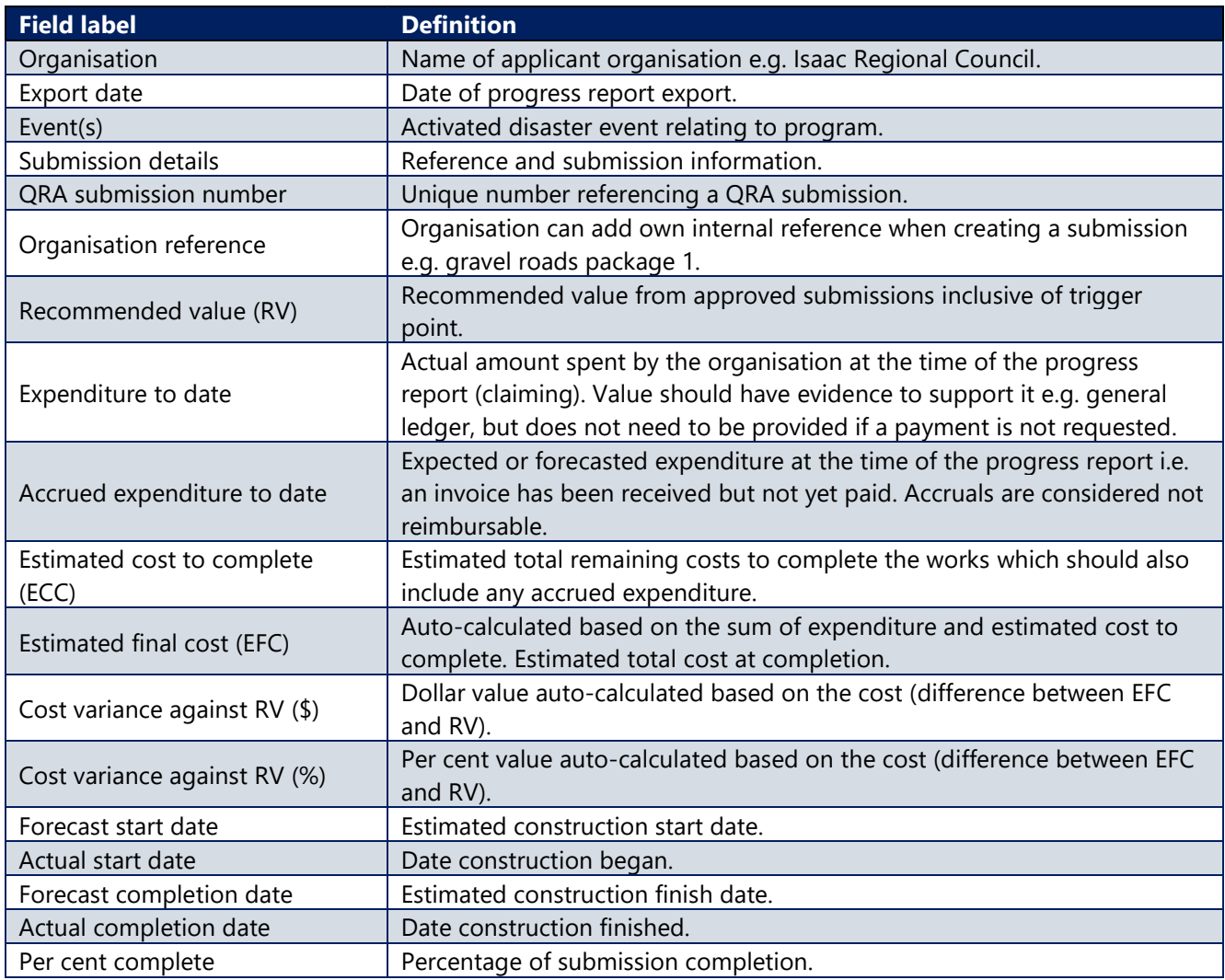

#### *Table 3 Excel submission tabs columns description*

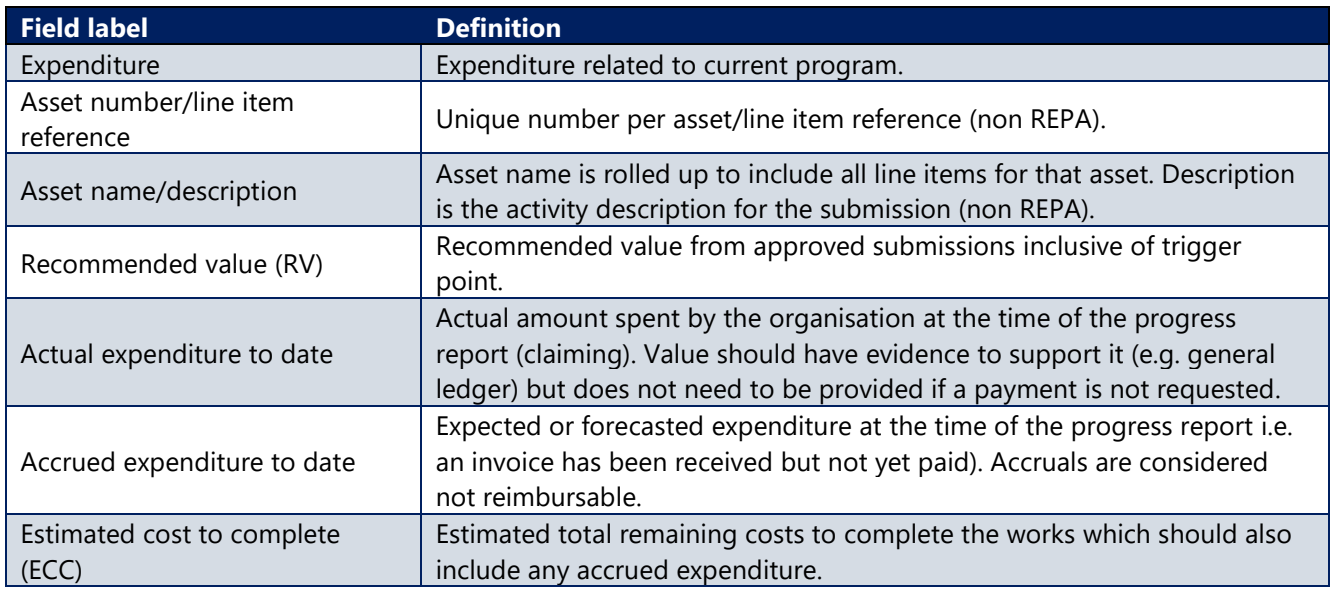

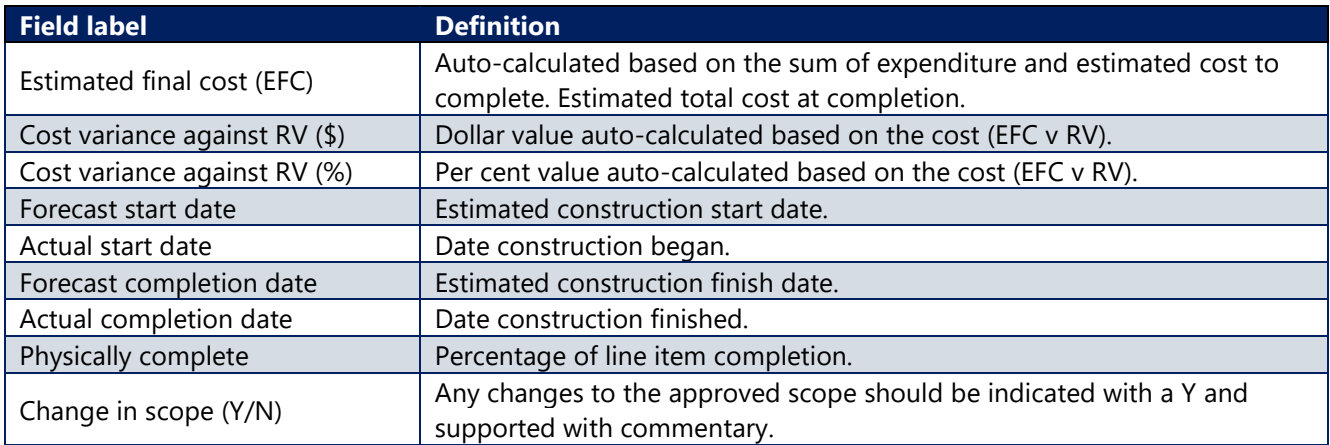

#### *Table 4 Excel treatment tab column descriptions (REPA program only)*

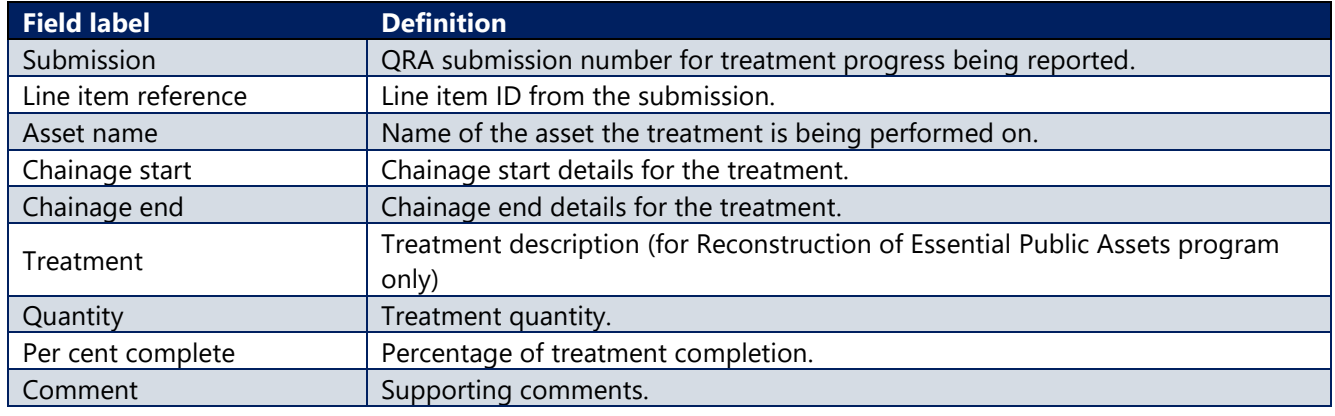

#### *Table 5 Excel working tab descriptions*

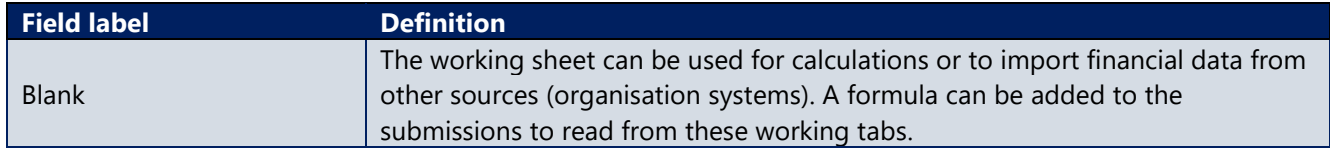

#### *Table 6 Close out scope change categories*

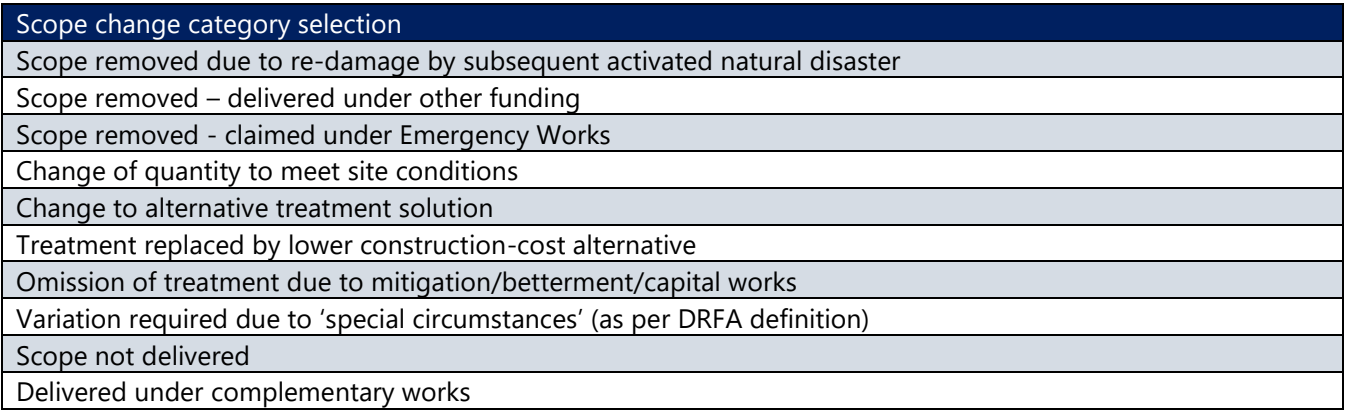